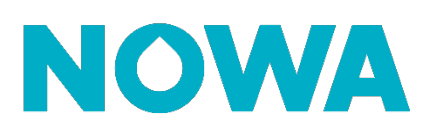

## **Comment changer le nom de votre unité ?**

## **Mise en contexte**

Le système Nowa 360 vient à la base avec un nom d'unité préconfiguré. Cependant, il est possible grâce à cette procédure de changer le nom de votre unité Nowa 360.

## **Changer le nom de l'unité**

- 1. Ouvrir l'application mobile
- 2. Appuyer sur les 3 lignes blanches dans le coin gauche supérieur
- 3. Appuyer sur « **paramètres** »
- 4. Cliquer sur la liste déroulante en dessous de « **SÉLECTEUR DE PARAMÈTRES** »
- 5. Sélectionner « **système** »
- 6. Inscrire le nom de l'unité dans le champ « **Nom de l'unité de contrôle** » (voir Fig.1)
- 7. Cliquez sur « **sauvegarder** »

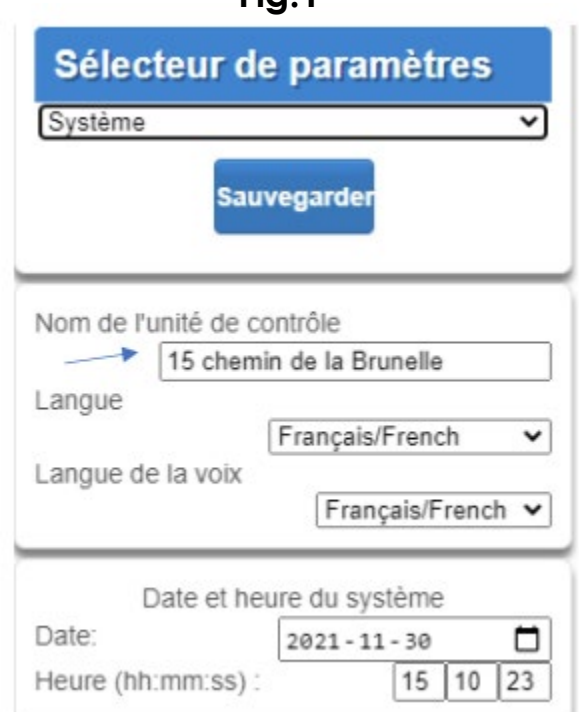

**Fig. 1** 

## **www.nowasupport.com nowa360.com**